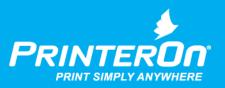

## PrinterOn Development

### Setting up a Local Certificate Authority

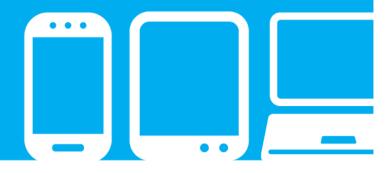

mobile printing solutions | enterprise | education | public printing locations

## Contents

| Chapter 1: Introduction                                                     | 3   |
|-----------------------------------------------------------------------------|-----|
| Overview: Setting up a local Certificate Authority                          | . 4 |
| Chapter 2: Creating a local Certificate Authority on Windows Server         | 5   |
| Creating the local Certificate Authority                                    | . 6 |
| System prerequisites                                                        | . 6 |
| Installing the Active Directory Certificate Authority                       | . 7 |
| Configuring the AD Certificate Service                                      | . 9 |
| Creating and exporting a signed server certificate                          | 15  |
| Creating a certificate signing request                                      | 15  |
| Request the server certificate from the Certificate Authority               | 19  |
| Exporting the server certificate                                            |     |
| Exporting the CA root certificate                                           | 25  |
| Chapter 3: Creating a local Certificate Authority on macOS                  | 27  |
| Creating a local Certificate Authority on macOS                             | 27  |
| Creating and exporting a signed server certificate                          | 30  |
| Creating the server certificate                                             | 30  |
| Exporting the server certificate                                            | 35  |
| Exporting the root certificate                                              | 35  |
| Chapter 4: Configuring your PrinterOn service to use the server certificate | 37  |
| Installing the server certificate on the PrinterOn server                   | 37  |

| Importing the server certificate                                                                                                    | 38 |
|----------------------------------------------------------------------------------------------------|----|
| Modifying the PrinterOn configuration files to use point to the server certificate                                                           | 39 |
| Chapter 5: Installing your local CA on client devices                                                                                        | 42 |
| Installing the CA root certificate on Windows devices<br>Importing the CA root certificate<br>Installing the root certificate on iOS devices | 43 |
| Installing the root certificate on Android devices                                                                                           |    |

Appendix A: Adding the Certificates Snap-in to the Microsoft Management Console ..... 47

## 1

### Introduction

This guide is intended to guide you through the process of setting up a local Certificate Authority (CA) which you can use to issue and sign certificates.

By default, when you install PrinterOn, all components are configured to communicate over TLS-enabled ports. In a production environment, it is recommended that you always use trusted certificates issued by one of several available Certificate Authorities, such as Verisign, Thawte, or RSA Security, among others.

These CAs typically charge a fee to sign certificates, which can vary in cost depending on the nature of the certificate being signed, the validity period, and other factors.

However, in non-production scenarios—for example, in testing environments, or when performing proof-of-concept analysis—the certified protection you are paying third-party authorities to provide is unnecessary. Because both Windows and macOS provide tools that allow you to create and configure a local CA, you can avoid the costs associate with public CAs.

Creating your own local CA allows you to issue certificates and validate users so that you can have a secure, protected testing environment for non-production development or proof of concept analysis. This is a one-time task that, once completed, can be used to provide certificates for your PrinterOn server and client devices to support secure communication across the PrinterOn service.

**Note:** A local CA is not a substitute for third-party CA. In production environments, it is always recommended that you use valid trusted certificates signed by a reputable Certificate Authority.

#### 1.1 Overview: Setting up a local Certificate Authority

To set up your environment to use a local Certificate Authority that you can use with a non-production PrinterOn service, you'll need to complete the following tasks:

1. Create and configure your local Certificate Authority. This process creates the root certificate and a set of public and private keys.

This process differs depending on whether you are installing it on Windows or macOS:

- Creating a local Certificate Authority on Windows Server.
- Creating a local Certificate Authority on macOS
- 2. Install the server certificate on the PrinterOn Server.
- 3. Install the root certificate on each client device that needs to communicate with the PrinterOn server:
  - Installing the root certificate on iOS devices.
  - Installing the root certificate on Android devices.
  - Installing the CA root certificate on Windows devices.

# 2

### Creating a local Certificate Authority on Windows Server

To create a local Certificate Authority and set up and deploy your certificates from a Windows Server, you must complete the following tasks:

- 1. Create the local Certificate Authority.
- 2. Create and export the server certificate.
- 3. Export the CA root certificate.

Although there are different ways of accomplishing these tasks, this tutorial will use a variety of tools on one Windows server to complete them, including:

- The Windows Server Manager
- Internet Explorer (or some other browser)
- The Certificates Snap-In in the Microsoft Management Console

**Important!** The Certificates Snap-in is not added to the MMC by default; you must add it yourself. If it has not already been added, add the Certificates Snap-in to the server's Microsoft Management Console before continuing.

#### 2.1 Creating the local Certificate Authority

In Windows, the Certificate Authority installed as a feature of Active Directory. You can install this feature through Server Manager.

Creating a local Certificate Authority and setting up your certificates on Windows requires you to complete the following tasks:

- 1. First, make sure that you have met the system prerequisites.
- 2. Then you install the Active Directory Certificate Authority on the server.
- 3. Finally, you configure the service to create the root certificate.

#### 2.1.1 System prerequisites

Before you create your CA on a Windows Server, you must make sure that:

- The server is a member of the domain. You cannot create a CA on an independent server that is not within your domain.
- You have domain administrator privileges, and be logged in as the domain administrator.

**Important!** DO NOT install your local CA on the same Windows Server that is hosting your PrinterOn server. The local CA can cause conflicts with PrinterOn's installation of Apache Tomcat.

#### 2.1.2 Installing the Active Directory Certificate Authority

Windows Active Directory lets you set up a Certificate Authority as part of its Certificate Services.

To set up an Active Directory Certificate Services on Windows Server:

1. In Windows server, click **Start** > **Server Manager**. The Server Manager window opens.

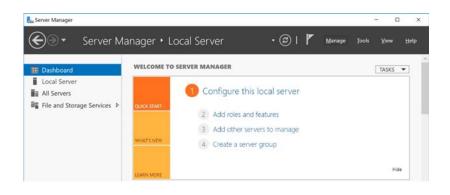

2. From the top menu, click Manage > Add Roles and Features.

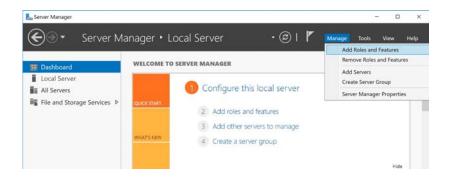

The Add Roles and Features wizard opens.

3. In the Add Roles and Features wizard, click **Next** for the next several screens to accept the default values and proceed through the wizard until you reach the **Server Roles** screen.

4. In the **Roles** list of the Server Roles screen, select **Active Directory Certificate Services**, then click **Next**.

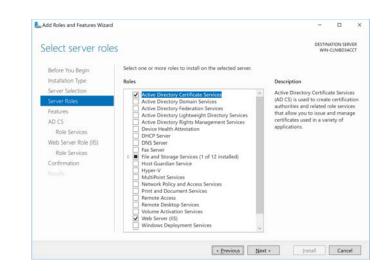

- 5. If necessary, click Add Features to confirm the additions, then click Next for the next several screens to accept the default values and proceed through the wizard until you reach the AD CA Role Services screen.
- 6. In the Role Services screen, select the following options:
  - Certification Authority
  - Certification Authority Web Enrollment

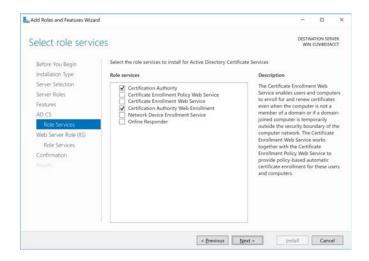

7. If necessary, click **Add Features** to confirm the additions, then click **Next** for the next several screens to accept the default values and proceed through the wizard until you reach the **Confirm Installation selections** screen.

| Confirm installa      | ation selections                                                                                  |                    | ACLINIBD34 |     |
|-----------------------|---------------------------------------------------------------------------------------------------|--------------------|------------|-----|
| Before You Begin      | To install the following roles, role services, or features on selected server, o                  | lick Install.      |            |     |
| Installation Type     | Restart the destination server automatically if required                                          |                    |            |     |
| Server Selection      | Optional features (such as administration tools) might be displayed on this                       |                    |            |     |
| Server Roles          | been selected automatically. If you do not want to install these optional fe<br>their check boxes | atures, click Prev | nous to c  | iea |
| Features              |                                                                                                   |                    |            |     |
| AD CS                 | .NET Framework 4.6 Features                                                                       |                    |            | 12  |
| Role Services         | ASP.NET 4.6                                                                                       |                    |            |     |
| Web Server Role (IIS) | WCF Services                                                                                      |                    |            |     |
|                       | HTTP Activation                                                                                   |                    |            | 1   |
| Role Services         | Active Directory Certificate Services                                                             |                    |            |     |
| Confirmation          | Certification Authority                                                                           |                    |            |     |
|                       | Certificate Enrollment Web Service                                                                |                    |            |     |
|                       | Remote Server Administration Tools                                                                |                    |            |     |
|                       | Role Administration Tools                                                                         |                    |            |     |
|                       | Active Directory Certificate Services Tools                                                       |                    |            |     |
|                       | Certification Authority Mananement Tools                                                          |                    |            |     |
|                       | Export configuration settings<br>Specify an alternate source path                                 |                    |            |     |

8. Click **Install**. The Server Manager installs the Certificate Authority. Once the installation process is finished, the Server Manager displays a notification requesting you to configure the Certificate Service to create the root certificate.

You can now configure the service to create the root certificate.

#### 2.1.3 Configuring the AD Certificate Service

After successfully installing the Certificate Authority, you'll need to configure the service to set up the root certificate and public/private keys.

To configure the Active Directory Certificate Services:

1. After the Certificate Authority installation, the Server Manager displays a notification alert on the top menu. Click the notification flag to view the notifications.

Two notifications should be present:

- **Post-deployment configuration**: Indicates that some configuration is required for the deployment.
- Feature installation: Indicates that a new feature was installed.

2. In the Post-deployment Configuration notification, click **Configure Active Directory Certificate Services on the Destination Server**.

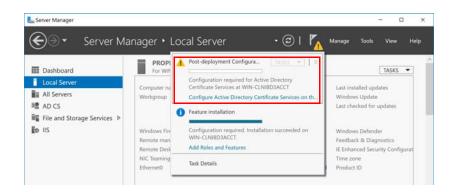

The AD CS Configuration wizard opens.

3. In the Credentials screen, locate the **Credentials** field and confirm that it displays the Domain Administrator account.

**Important:** The **Credentials** field shows which administrator account is being used to configure the CA service. To ensure that you can correctly configure the Certificate Authority, this field *must* display the Domain Administrator account.

If the **Credentials** field does not display the Domain Administrator account:

- 1. Click Change.
- 2. In the dialog that appears, enter the **Username** and **Password** for the Domain Administrator.
- 4. Click Next to proceed to the Role Services screen.

- 5. In the Role Services screen, select the following services, then click Next:
  - Certification Authority
  - Certification Authority Web Enrollment

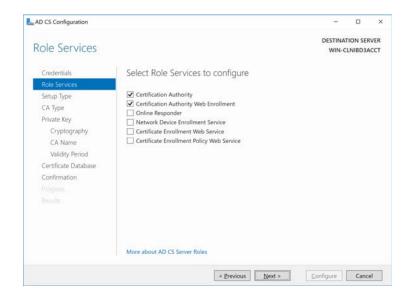

6. In the Setup Type screen, choose Enterprise CA, then click Next.

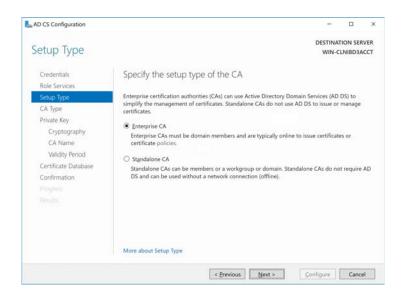

7. In the CA Type screen, choose **Root CA**, then click **Next**.

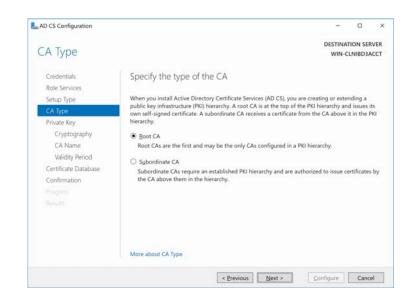

8. In the Private Key screen, choose Create a new private key, then click Next.

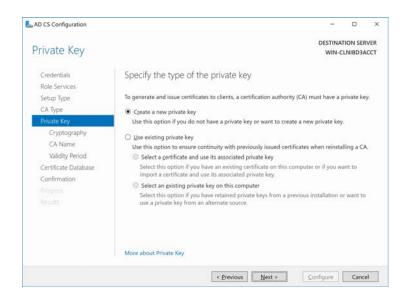

9. In the Cryptography screen, select the cryptography settings you want to use, then click **Next**.

| AD CS Configuration          |                                                                |           |                    |         | 0 |
|------------------------------|----------------------------------------------------------------|-----------|--------------------|---------|---|
| Cryptography fo              | or CA                                                          |           | DESTINAT<br>WIN-CI | ION SER |   |
| Credentials<br>Role Services | Specify the cryptographic options                              |           |                    |         |   |
| Setup Type                   | Select a gryptographic provider:                               |           | Key length:        |         |   |
| CA Type                      | RSA#Microsoft Software Key Storage Provider                    | ~         | 2048               |         | ~ |
| Private Key                  | Select the hash algorithm for signing certificates issued by t | his CA:   |                    |         |   |
| Cryptography                 | SHA256                                                         | ~         | 1                  |         |   |
| CA Name                      | SHA384                                                         |           |                    |         |   |
| Validity Period              | SHA512                                                         |           |                    |         |   |
| Certificate Database         | SHA1                                                           |           |                    |         |   |
| Confirmation                 | MD5                                                            | v         |                    |         |   |
|                              | Allow administrator interaction when the private key is a      | ccessed l | by the CA.         |         |   |
|                              |                                                                |           |                    |         |   |
|                              |                                                                |           |                    |         |   |
|                              |                                                                |           |                    |         |   |
|                              |                                                                |           |                    |         |   |
|                              | More about Cryptography                                        |           |                    |         |   |
|                              | < Previous Next :                                              |           | Configure          | Cance   | 4 |

10. In the CA Name screen, define the CA name, then click Next.

| CA Name                                               |                                                                                                    | TION SER |     |
|-------------------------------------------------------|----------------------------------------------------------------------------------------------------|----------|-----|
| Credentials<br>Role Services<br>Setup Type<br>CA Type | Specify the name of the CA<br>Type a common name to identify this certification authority (CA). This name is a<br>certificates issued by the CA. Distinguished name suffix values are automatically<br>be modified. |          | car |
| Private Key<br>Cryptography                           | <u>Common name for this CA:</u>                                                                                                    |          |     |
| CA Name                                               | WIN-SRVRACCT-1                                                                                                    |          |     |
| Validity Period                                       | Distinguished name suffic:                                                                                                    |          |     |
| Certificate Database                                  | DC=ponadmin,DC=mycompany,DC=local                                                                                                    |          |     |
| Confirmation                                          | Preview of distinguished name:                                                                                                    |          |     |
|                                                       | CN=WIN-SRVRACCT-1,DC=ponadmin,DC=mycompany,DC=local                                                                                                    |          |     |
|                                                       | More about CA Name                                                                                                    |          |     |

11. In the Validity Period screen, the length of time the root certificate of the CA is valid for, then click **Next**.

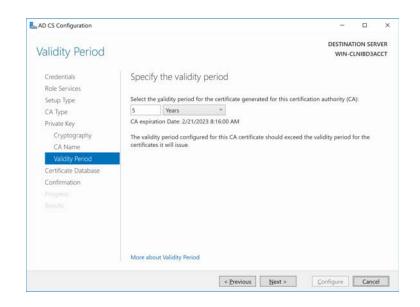

12. In the Certificate Database screen, specify the location of the logs, then click **Next**. Typically the default values are sufficient.

| L AD CS Configuration                      |                                    | -                |          | х     |
|--------------------------------------------|------------------------------------|------------------|----------|-------|
| CA Database                                |                                    | DESTINA<br>WIN-C | TION SEE | 10000 |
| Credentials<br>Role Services<br>Setup Type | Specify the database locations     |                  |          |       |
| CA Type                                    | C\Windows\system32\CertLog         |                  |          |       |
| Private Key                                | Certificate database log location: |                  |          |       |
| Cryptography<br>CA Name<br>Validity Period | C/Windows\system32\CertLog         |                  |          |       |
| Certificate Database                       |                                    |                  |          |       |
| Confirmation                               |                                    |                  |          |       |
|                                            |                                    |                  |          |       |
|                                            |                                    |                  |          |       |
|                                            | More about CA Database             |                  |          |       |
|                                            | < Previous Next >                  | Configure        | Canc     | el    |

13. In the Confirmation screen, confirm your settings, and if correct, click **Configure**. Once the configuration is applied, the Results screen appears, indicating that the CA was successfully configured.

| AD CS Configuration                     |                                    | -                |          | × |
|-----------------------------------------|------------------------------------|------------------|----------|---|
| CA Database                             |                                    | DESTINA<br>WIN-C | TION SER |   |
| Credentials<br>Role Services            | Specify the database locations     |                  |          |   |
| Setup Type<br>CA Type                   | C:\Windows\system32\CertLog        |                  |          |   |
| Private Key                             | Certificate database log location: |                  |          |   |
| Cryptography<br>CA Name                 | C\Windows\system32\CertLog         |                  |          |   |
| Validity Period<br>Certificate Database |                                    |                  |          |   |
| Confirmation<br>Progress                |                                    |                  |          |   |
|                                         |                                    |                  |          |   |
|                                         | More about CA Database             |                  |          |   |

With the CA created, you can now:

- Create a server certificate for the PrinterOn Server.
- Export the root certificate to distribute it to client devices.

#### 2.2 Creating and exporting a signed server certificate

There are several ways to request a server certificate for use on the PrinterOn Server. To simplify the process and minimize the need to switch between computers for each step, in this tutorial, we'll simply submit the request from the CA computer itself, then export it with the private key and install it on the PrinterOn Server.

To issue a server certificate to your PrinterOn server(s), you'll need to complete the following tasks:

- 1. Create a certificate signing request.
- 2. Request the server certificate from your Certificate Authority.
- 3. Export the server certificate with the private key.

#### 2.2.1 Creating a certificate signing request

To request a server certificate for use by the PrinterOn server, you first need to create a Certificate Signing Request (CSR). The CSR is an encrypted text file containing some

indentifying information, including the private key and a digital signature. Once you have created a CSR, you can use it to request the server certificate.

To create a Certificate Signing Request:

- 1. On the CA computer, open the IIS Manager.
- 2. In the **Connections** list on the left, you should see the Certificate Authority you just created. Select your Certificate Authority.

| 9                                                                                                    | Internet Information Services (IIS) Manager                        | - 0 ×                                                                                                    |
|----------------------------------------------------------------------------------------------------|--------------------------------------------------------------------|----------------------------------------------------------------------------------------------------|
| WIN-SRVRACC                                                                                                    | T-1 >                                                              | <b>a</b> = 6 19                                                                                                    |
| File View Help<br>Connections<br>Q - L - S.<br>Surt Page<br>WIM-SRVRACT-IWIN-SRVRA<br>- Application Pools<br>p - Stes | VUN-SRVRACCT-1 Home         Inter          •          •          • | Actions<br>Import<br>Create Queficiate Request<br>Complex Certificate Reguest<br>Create Self-Signed Certificate<br>Enable Automatic Rebind of<br>Rebind of Certificate<br>Welp |
| ¢ IIII >                                                                                                    | c   III                                                            | 2                                                                                                    |
| Ready                                                                                                    |                                                                    | 9                                                                                                    |

3. In the central pane, select Server Certificates.

| File View Help                                                                                                    | 11.5                                                                                                    | 10 × 6 10                                                                                                    |
|----------------------------------------------------------------------------------------------------|----------------------------------------------------------------------------------------------------|----------------------------------------------------------------------------------------------------|
|                                                                                                    |                                                                                                    |                                                                                                    |
| Connections<br>Connections<br>Conne | Image: Solution of the solution of the solution | Actions<br>Import<br>Create Optificate Request.<br>Create Domain Certificate.<br>Create Self-Signed Certificate.<br>Enable Automatic Relaind of<br>Rende Certificate<br>Help |
| C III >                                                                                                    | Teatures View                                                                                                    | 63                                                                                                    |

- 4. In the **Actions** pane, select **Create Certificate Request**. The Request Certificate wizard opens.
- 5. In the Distinguished Name Properties screen, complete the required information in the form, the click **Next**.

| ana se sua de la ca  | Request Certificate                                                                                              | ? X    |
|----------------------|----------------------------------------------------------------------------------------------------|--------|
| Distinguished        | d Name Properties                                                                                                |        |
|                      | nation for the certificate. State/province and City/locality must be specified as<br>nnot contain abbreviations. |        |
| Common name:         | CPS2012R2                                                                                                    |        |
| Organization:        | I I                                                                                                    |        |
| Organizational unit: |                                                                                                    |        |
| City/locality        |                                                                                                    |        |
| State/province:      |                                                                                                    |        |
| Country/region:      | US v                                                                                                    |        |
|                      |                                                                                                    |        |
|                      |                                                                                                    |        |
|                      |                                                                                                    |        |
|                      |                                                                                                    |        |
|                      |                                                                                                    |        |
|                      |                                                                                                    |        |
|                      | Previous Next Finish                                                                                             | Cancel |

6. In the Cryptographic Service Provider Properties screen, specify the service provider and bit length that should be used to encrypt the certificate, then click **Next**.

| Select a cryptographic servi<br>certificate's encryption stre<br>length may decrease perfor | ngth. The greater the | length. The bit<br>bit length, the | length of the end<br>stronger the secu | ryption key deten<br>rity. However, a g | mines the<br>reater bit |
|---------------------------------------------------------------------------------------------|-----------------------|------------------------------------|----------------------------------------|-----------------------------------------|-------------------------|
| Cryptographic service provi                                                                 | ider:                 |                                    |                                        |                                         |                         |
| Microsoft RSA SChannel Cr                                                                   | yptographic Provide   | r .                                | ~                                      |                                         |                         |
| Bit length:                                                                                 |                       |                                    |                                        |                                         |                         |
| 2048                                                                                        | •                     |                                    |                                        |                                         |                         |
|                                                                                             |                       |                                    |                                        |                                         |                         |
|                                                                                             |                       |                                    |                                        |                                         |                         |
|                                                                                             |                       |                                    |                                        |                                         |                         |
|                                                                                             |                       |                                    |                                        |                                         |                         |

7. In the File Name screen, specify the filename and location of the certificate request, then click **Finish**.

| Request Certificate                                                                    | ? X                                  |
|----------------------------------------------------------------------------------------|--------------------------------------|
| File Name                                                                              |                                      |
| Specify the file name for the certificate request. This information can be so signing. | ent to a certification authority for |
| Specify a file name for the certificate request:                                       |                                      |
|                                                                                        | I                                    |
|                                                                                        |                                      |
|                                                                                        |                                      |
|                                                                                        |                                      |
|                                                                                        |                                      |
|                                                                                        |                                      |
|                                                                                        |                                      |
|                                                                                        |                                      |
| Previous                                                                               | led Finish Cancel                    |

8. After completing the certificate request process, locate the text file the CA just created for you at the location you specified in Step 7.

9. Open this file an a text editor. The contents should appear similar to the following:

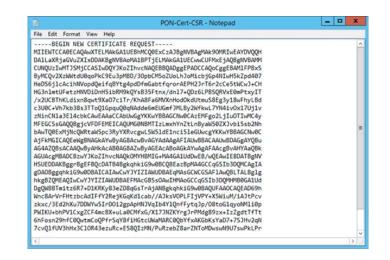

Keep this file open. You'll need the contents of this certificate request when you request the certificate from the Certificate Authority.

#### 2.2.2 Request the server certificate from the Certificate Authority

To submit the certificate request to the Certificate Authority

1. In your browser, navigate to the following URL:

http://<CA\_IP\_address>/certsrv

where <CA\_IP\_address> is the IP address of the computer where you installed your Certificate Authority.

The browser should display the following web page:

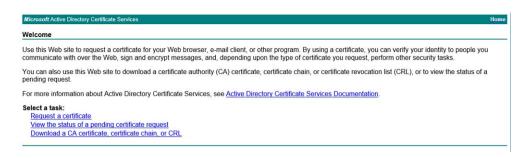

2. Select **Request a Certificate**. The Request a Certificate page appears.

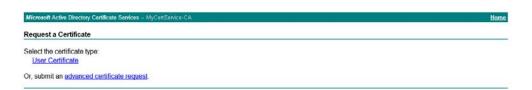

3. On the Request a Certificate page, click **Advanced Certificate Request**. The Advanced Certificate Request page appears.

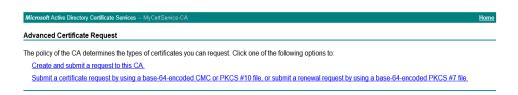

 On the Advanced Certificate Request page, select Submit a certificate request by using a base-64-encoded CMC or PKCS #10 file.... The Submit a Certificate Request or Renewal Request page appears.

| Microsoft Active   | Directory Certificate Services Iabvm-CA123-CA                                                                                                    | Hon                        |
|--------------------|----------------------------------------------------------------------------------------------------|----------------------------|
| Submit a Certi     | ficate Request or Renewal Request                                                                                                    |                            |
|                    | ved request to the CA, paste a base-64-encoded CMC or PKCS #10 certificate request<br>n external source (such as a Web server) in the Saved Request box.                            | or PKCS #7 renewal request |
| Saved Request:     |                                                                                                    |                            |
|                    | PWIKU+bhPV1CxgZCF4mcBX+uLaBCHFxG/X173N +<br>6hFosn2bhfCQutetsCOQFfcSqV8FiHGtcUNaMAR<br>7cvQ1fVU3MhsClCRAFsEuRcF85QI2IWI/PWR:<br>cqDuV77Y8HSpFABTIQ==<br>END NEW CERTIFICATE REQUEST |                            |
| Certificate Templa | ate:                                                                                                    |                            |
|                    | Web Server                                                                                                    |                            |
| Additional Attribu | ites:                                                                                                    |                            |
| Attributes:        |                                                                                                    |                            |
|                    | Submitta                                                                                                    |                            |

- 5. In the Saved Request field insert the contents of the CSR:
  - a) Return to your text editor and copy the contents of the certificate request file.
  - b) In the Saved Request section, paste the contents of the CSR file you received from your Certificate Authority.
- 6. From the Certificate Template drop-down, select Web Server.

7. Click **Submit**. The Certificate Authority issues the certificate, and the Certificate Issued page appears.

| Microsoft Active Directory Certificate Services – labvm-CA123-CA | Home |
|------------------------------------------------------------------|------|
| Certificate Issued                                               |      |
| The certificate you requested was issued to you.                 |      |
| DER encoded or Base 64 encoded                                   |      |
| Download certificate<br>Download certificate chain               |      |

8. Click **Download certificate**. The certificate is downloaded to your browser's download folder.

Next, you'll need to attach the private key to the certificate and export it.

#### 2.2.3 Exporting the server certificate

At this stage in the process, you should have a signed server certificate file in your Download folder. Before this certificate can be copied to and installed on the PrinterOn Server, you must attach the private key to it.

To attach the private key to the certificate, you can use the Certificates Snap-in in the Microsoft Management Console (MMC).

**Important!** The Certificates Snap-in is not added to the MMC by default; you must add it yourself. If it has not already been added, add the Certificates Snap-in to the server's Microsoft Management Console before continuing.

To attach the private key to the server certificate, you'll need to complete the following tasks:.

- Import the server certificate into the Certificate Snap-in.
- Export the server certificate with the private key.

#### 2.2.3.1 Importing the server certificate into the Certificates Snap-in

To import your server certificate:

- 1. Open the Microsoft Management Console:
  - a) On your keyboard, press the Windows key + R (Run). The Run dialog appears.

|               | Run                                                                                                    |
|---------------|----------------------------------------------------------------------------------------------------|
|               | Type the name of a program, folder, document, or Internet<br>resource, and Windows will open it for you. |
| <u>O</u> pen: | This task will be created with administrative privileges.                                                |
|               | OK Cancel Browse                                                                                         |

b) In the **Open** field, enter **mmc**, then click **OK**. The Microsoft Management Console opens.

If the Certificates Snap-in has been added, you should see **Certificates (Local Computer)** listed in the left pane.

- Click Certificates (Local Computer, then right-click Personal > All Tasks > Import.... The Certificate Import Wizard appears.
- 3. Click **Next** to display the File To Import screen.

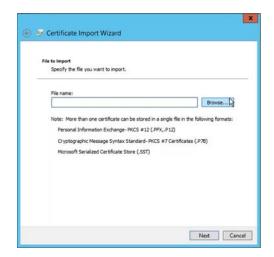

4. Click **Browse**, then navigate to and select your server certificate file.

|                            | c              | )pen |       |                  |            | ×          |
|----------------------------|----------------|------|-------|------------------|------------|------------|
| 🕣 💿 🔹 🕆 🚺 🕨 This           | PC > Downloads | v C  | Searc | h Downloads      |            | Q          |
| Organize 👻 New folder      |                |      |       | 8                | [          |            |
| 4 😤 Favorites              | Name           |      | ٣     | Date modifie     | d          | Туре       |
| E Desktop                  | a certnew      |      |       | 6/22/2018 9:0    | 6 AM       | Security ( |
| 🎉 Downloads                |                |      |       |                  |            |            |
| Þ 👯 This PC<br>Þ 🗣 Network |                |      |       |                  |            |            |
| <                          |                | 88   |       |                  |            | >          |
| File nan                   | ne             | ~    | X.50  | 9 Certificate (* | cer;*.crt) | *          |
|                            |                |      |       | Open             | Cano       | el         |

5. Click **Open** to return to the wizard, then continue through the wizard until the final screen and click **Finish**.

#### 2.2.3.2 Exporting the certificate with the private keys

Now that you have imported the server certificate, the next step is to export it with the private key.

To export the server certificate with the private keys:

- 1. In the left pane of the MMC, click **Personal** > **Certificates**. The server certificate should now be listed.
- 2. Right-click the server certificate and select **All Tasks** > **Export**. The Certificate Export Wizard appears.
- 3. Click **Next** to display the Export Private Key screen.

4. In the Export Private Key screen, select Yes, export the private key, then click Next.

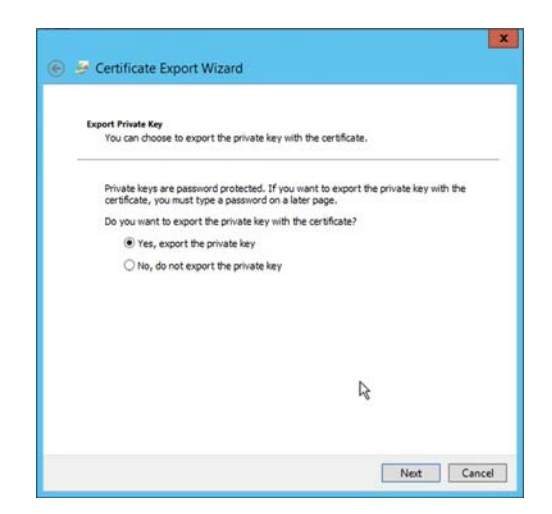

5. In the Export File Format screen, select **Export all extended properties**, then click **Next**.

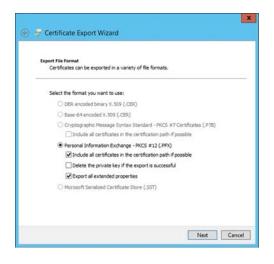

6. In the Security screen, specify and confirm a password that will be used to protect the certificate, then click **Next**.

| Security                         |                                                  |
|----------------------------------|--------------------------------------------------|
|                                  | ct the private key to a security principal or by |
| Group or user names (recommende  | -                                                |
| Cardop of user names precumments |                                                  |
|                                  | Add                                              |
|                                  | Remove                                           |
|                                  |                                                  |
|                                  |                                                  |
|                                  |                                                  |
|                                  |                                                  |
| Password:                        |                                                  |
|                                  |                                                  |
| Confirm password:                |                                                  |
| •••••                            |                                                  |
|                                  |                                                  |

- 7. In the File to export screen, specify the location and filename you want to export the certificate to, then click **Next**.
- 8. Click Finish to complete the export process.
- 9. Locate the server certificate in the location you exported it to, then transfer the .pfx certificate file to the PrinterOn server. You can email the certificate file, or save it to a location that is accessible to the PrinterOn Server.

Later, you'll install this certificate on the PrinterOn Server. For more information, see Chapter 4: Configuring your PrinterOn service to use the server certificate.

#### 2.3 Exporting the CA root certificate

You have two options to secure client devices:

- Use the CA to create and export a client certificate and install it on all client devices.
- Import the CA root certificate on all client devices.

In a development scenario, it is simpler to simply export the CA root certificate and install it on the client device; there is no security benefit gained by creating an extra certificate specifically for client devices. You can export the root certificate from the CA using the Certificates Snap-In in the Microsoft Management Console (MMC).

**Important!** The Certificates Snap-in is not added to the MMC by default; you must add it yourself. If it has not already been added, add the Certificates Snap-in to the server's Microsoft Management Console before continuing.

To export the root certificate:

- In the left pane of the MMC, click Trusted Root Certification Authorities > Certificates.
- 2. Locate the root certificate generated by the local CA you installed.
- 3. Right-click the root certificate and select **All Tasks** > **Export**. The Certificate Export Wizard appears.
- 4. Click **Next** to accept the default values in the next few screens, until you reach the File to Export screen.
- 5. In the File to Export screen, specify the location and filename you want to export the certificate to, then click **Next**.
- 6. Click **Finish** to complete the export process.

Later, you'll distribute this certificate to all client devices. For more information, see Chapter 5: Installing your local CA on client devices.

## 3

## Creating a local Certificate Authority on macOS

To create a local Certificate Authority and set up and deploy your certificates on macOS, you must complete the following tasks:

- 1. Create the local Certificate Authority.
- 2. Create and export the server certificate.
- 3. Export the CA root certificate.

You can use the Keychain Access utility to complete all of these tasks.

#### 3.1 Creating a local Certificate Authority on macOS

To create your own local Certification Authority on macOS:

- 1. In Finder, choose **Go** > **Utilities** > **Keychain Access**. The Keychain Access utility launches.
- In Keychain Access, choose Keychain Access > Certificate Assistant > Create a Certificate Authority. This launches the Certificate Assistant wizard, which leads you through the process of creating a Certification Authority.

3. In Certificate Assistant, complete the Create Your Certification Authority screen then click **Continue**.

|     |                   | ficate Authority                                                                                                    |
|-----|-------------------|----------------------------------------------------------------------------------------------------|
|     | Please specify so | me information about your CA:                                                                                                    |
|     | Name:             | CACertName                                                                                                    |
| Ger | Identity Type:    | Self Signed Root CA                                                                                                    |
|     | User Certificate: | SSL Server                                                                                                    |
|     | 500               | <ul> <li>Let me override defaults<br/>(i.e. extensions, destination keychain, etc.)</li> <li>Make this CA the default</li> </ul> |
|     | Email from:       | email@example.com                                                                                                    |
|     | Learn More        |                                                                                                    |

| Setting                     | Description                                                   |
|-----------------------------|---------------------------------------------------------------|
| Name                        | A unique name for the CA.                                     |
| Identity type               | Select Self Signed Root CA.                                   |
| User Certificate            | Select SSL Server.                                            |
| Let me override<br>defaults | Enable this setting.                                          |
| Make this CA the default    | Enable this setting.                                          |
| Email from:                 | The email address used by this CA to distribute certificates. |

4. In the **Validity Period** field of the Certification Information screen, specify the number of days the certificate will remain valid for, then click **Continue**.

Important! Don't modify Serial Number.

|    | Certificate Informatio                | n                                                           |
|----|---------------------------------------|-------------------------------------------------------------|
|    | Please specify some c                 | ertificate information below:                               |
|    | Serial Number:                        | 1                                                           |
|    | Validity Period (days):               | 3650                                                        |
| Ce | ertylicate                            | Valid From: Today, 8:21 AM<br>Valid To: 2027-08-19, 8:21 AM |
|    |                                       | Create a CA web site:                                       |
|    | 1 1 1 1 1 1 1 1 1 1 1 1 1 1 1 1 1 1 1 | Other Location                                              |
|    | and the second                        | Sign your invitation                                        |
|    | Learn More                            |                                                             |

5. Click **Continue**, then, in the following screen, specify your personal identifying information, if you choose.

If you are simply using this certificate for non-production tasks (for example, proof of concept or testing), then in most cases, this information is unnecessary, and the defaults should be suitable.

- 6. Proceed through the remaining screens. Again, in most cases, the default values should be suitable.
- 7. In the Specify a Location For The Certificate screen, screen, select **login** as the keychain where your certificate is stored, then click **Create**.

|   | Specify a Location For The Certificate                                                                                                    |
|---|----------------------------------------------------------------------------------------------------|
|   | Please specify a keychain where the certificate will be stored.                                                                                                    |
| C | Keychain: login 🔹                                                                                                    |
| 5 |                                                                                                    |
|   |                                                                                                    |
|   | and the second second sec |
|   | Learn More                                                                                                    |
|   | Go Back Create                                                                                                    |

Keychain Access creates the certificate. Once it is complete, you can close the Certificate Assistant window and confirm your keychain items.

8. To confirm the keychain items, return to the Keychain Access window, then open the **login** keychain and locate your CA's root certificate, public key, and private key.

| 5                          |                                          |                                                                              |                |
|----------------------------|------------------------------------------|------------------------------------------------------------------------------|----------------|
| Click to lock the login ke | eychain.                                 |                                                                              |                |
| Keychains                  |                                          |                                                                              |                |
| login                      |                                          |                                                                              |                |
| MicrosoCertificates        |                                          |                                                                              |                |
| Local Items                |                                          |                                                                              |                |
| System                     |                                          |                                                                              |                |
| System Roots               |                                          |                                                                              |                |
|                            |                                          |                                                                              |                |
|                            |                                          |                                                                              |                |
|                            |                                          |                                                                              |                |
|                            |                                          |                                                                              |                |
|                            |                                          |                                                                              |                |
|                            |                                          |                                                                              |                |
|                            |                                          |                                                                              |                |
|                            |                                          |                                                                              |                |
|                            | -                                        | public key                                                                   | login          |
|                            |                                          |                                                                              |                |
|                            | CACertName     CACertName                |                                                                              | ingle          |
|                            | CACertName                               | private key                                                                  | login<br>login |
|                            |                                          |                                                                              | login<br>login |
|                            | CACertName                               | private key                                                                  | login          |
|                            | CACertName     CACertName     CACertName | private key Aug 19, 2027, 0/34/23 AM<br>certificate Aug 19, 2027, 0/34/23 AM | login          |
| Category                   | <sup> </sup>                             | private key Aug 19, 2027, 8:34:23 AM                                         | login          |
| All Items                  | CACertName     CACertName     CACertName | private key Aug 19, 2027, 0/34/23 AM<br>certificate Aug 19, 2027, 0/34/23 AM | login          |
| All Items<br>Passwords     | CACertName     CACertName                | private key Aug 19, 2027, 8:34:23 AM<br>certificate Aug 19, 2027, 8:34:23 AM | login          |
| All Items                  | CACertName     CACertName                | private key Aug 19, 2027, 8:34:23 AM                                         | login          |

- 9. Confirm that the certificate is trusted:
  - a) Double-click the certificate to open the Certificate Options dialog.
  - b) For the When using this certificate option, choose Always Trust.
  - c) Close the dialog.

With the CA created, you can now:

- Create a server certificate for the PrinterOn Server.
- Export the root certificate to distribute it to client devices.

#### 3.2 Creating and exporting a signed server certificate

Once you've created your Certificate Authority and have the root certificate, you can use it to issue the server certificate for the PrinterOn server. This section describes the process for creating a certificate for the PrinterOn server from your local Certification Authority.

You'll need to complete the following tasks:

- Create the server certificate.
- Export the server certificate.

#### 3.2.1 Creating the server certificate

To create a server certificate on macOS:

- 1. In Finder, choose **Go** > **Utilities** > **Keychain Access**. The Keychain Access utility launches.
- In Keychain Access, choose Keychain Access > Certificate Assistant > Create a Certificate. This will launch Certificate Assistant, which leads you through the process of creating a certificate.

3. In Certificate Assistant, complete the Create Your Certificate screen, then click **Continue**.

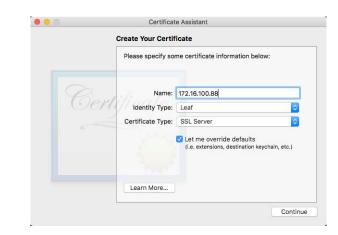

| Setting                 | Description                                                                               |
|-------------------------|-------------------------------------------------------------------------------------------|
| Name                    | The IP address of the PrinterOn Server. This value must be an IP address, not a hostname. |
| Identity Type           | Select Leaf.                                                                              |
| Certificate Type        | Select SSL Server.                                                                        |
| Let me override details | Enable this setting.                                                                      |

4. Complete the Certificate Information screen, then click **Continue**.

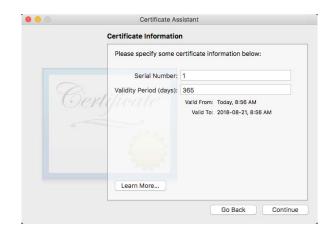

| Setting         | Description                                                          |
|-----------------|----------------------------------------------------------------------|
| Serial Number   | Enter any value.                                                     |
| Validity Period | Specify the length of time you want the certificate to remain valid. |

- Certificate Assistant

  Certificate Information

  Please specify some personal information below to be used in
  the certificate:

  Email Address:

  Tr216.100.88

  Organization

  Organization

  Country:
  Cau

  Co Back
  Continue
- 5. Complete the Certificate Information screen, then click Continue.

**Note:** If you are only using this certificate for non-production tasks (for example, proof of concept or testing), then only the **Name (Common Name)** setting needs to be defined.

The **Name** value must be the IP address of the PrinterOn Server, that is, it must match the **Name** value in Step 3.

6. In the Choose an Issuer screen, select the Certification Authority that you created in Creating a Certificate Authority on MacOS, then click **Continue**.

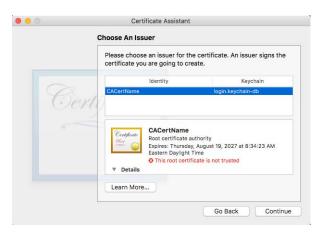

7. Click **Continue** to proceed through the next four screens. until you arrive at the **Subject Alternative Name Extension** screen. In most cases, the default values should be suitable.

8. In the Subject Alternative Name Extension screen, check the Include **Subject Alternative Name Extension**, then enter the same IP address for the PrinterOn server and click **Continue**.

|   | Subject Alternate Name Extension                                                                                                    |  |  |
|---|----------------------------------------------------------------------------------------------------|--|--|
|   | Select Include Subject Alternate Name Extension to see the<br>available options and specify which ones this certificate will<br>use. |  |  |
|   | Include Subject Alternate Name Extension                                                                                             |  |  |
| 0 | This extension is critical                                                                                                    |  |  |
|   | Extension Values: (use a space between entries)                                                                                      |  |  |
|   | rfc822Name:                                                                                                    |  |  |
|   | URI:                                                                                                    |  |  |
|   | dNSName:                                                                                                    |  |  |
|   | iPAddress: 172.16.100.88                                                                                                    |  |  |
|   | Learn More                                                                                                    |  |  |
|   |                                                                                                    |  |  |

**Note:** The IP address should be the same address entered in Step 3 and Step 5. The remaining fields can be left blank.

9. In the Specify a Location for the Certificate screen, select **login** as the keychain where your certificate is stored, then click **Create**.

|    | Specify a Location For The Certific<br>Please specify a keychain where the |                             |
|----|----------------------------------------------------------------------------|-----------------------------|
|    | Fiease specify a Reychain where the                                        | certinicate will be stored. |
|    | Keychain: login                                                            | ٥                           |
| B  | ertificate                                                                 |                             |
| Ú. | engicaic                                                                   |                             |
|    |                                                                            |                             |
|    | 2003                                                                       |                             |
|    | 2.2                                                                        |                             |
|    |                                                                            |                             |
|    | Learn More                                                                 |                             |

Keychain Access creates the certificate.

10. In the Conclusion screen, click **Done** to close the Certificate Assistant window and confirm your keychain items.

|     | Conclusion                                                                                                    |
|-----|----------------------------------------------------------------------------------------------------|
|     | Your certificate has been successfully created.                                                                                                    |
| Cer | 122.16.100.88         Issued by: CACertName         Explores: Tuesday, August 21, 2018 at 9:12:51 AM         Eastern Daylight Time         This certificate was signed by an untrusted issuer         Testis |
|     | Subject Name                                                                                                    |
|     | Common Name 172.16.100.88                                                                                                    |
|     | Country CA                                                                                                    |
|     | Issuer Name                                                                                                    |
|     | Common Name CACertName                                                                                                    |

11. To confirm the kechain items, return to the Keychain Access window, then open the **login** keychain and locate your server certificate (identified by the IP address of the PrinterOn server).

| Click to lock the log                                             | in keychain.             | Keychain                                                                   | Access             |              | C |
|-------------------------------------------------------------------|--------------------------|----------------------------------------------------------------------------|--------------------|--------------|---|
| Keychains<br>Iogin<br>MicrosoCertificate<br>Local Items<br>System | Expires: Tuesday, August | 21, 2018 at 9:12:51 AM Eastern Daylight Time<br>ned by an untrusted issuer |                    |              |   |
| System Roots                                                      | Name                     | ~ Kind                                                                     | Expires            | Keychain     |   |
|                                                                   | ▶ 📷 172.16.100.88        | certificate                                                                | Aug 17, 2018, 4:05 | 556 PM login |   |
|                                                                   |                          |                                                                            |                    |              |   |
|                                                                   |                          |                                                                            |                    |              |   |
|                                                                   |                          |                                                                            |                    |              |   |
|                                                                   |                          |                                                                            |                    |              |   |
|                                                                   |                          |                                                                            |                    |              |   |
|                                                                   |                          |                                                                            |                    |              |   |
|                                                                   |                          |                                                                            |                    |              |   |
|                                                                   |                          |                                                                            |                    |              |   |
|                                                                   |                          |                                                                            |                    |              |   |
|                                                                   |                          |                                                                            |                    |              |   |
|                                                                   |                          |                                                                            |                    |              |   |
| Category                                                          |                          |                                                                            |                    |              |   |
| Category<br>All Items                                             |                          |                                                                            |                    |              |   |
| All Items<br>Passwords                                            |                          |                                                                            |                    |              |   |
| All Items                                                         |                          |                                                                            |                    |              |   |

You can now export the server certificate so that it can be copied to and imported on the PrinterOn server.

#### 3.2.2 Exporting the server certificate

Once you have the server certificate in your keychain, you can export to the PrinterOn server for use in your tests. This section describes various export scenarios.

- 1. In Keychain Access, select the server certificate (identified by the PrinterOn servers IP address).
- 2. Choose File > Export Items. The Export Certificate dialog appears.

| Save As:        | 172.16.100.88                        | •           |
|-----------------|--------------------------------------|-------------|
| Tags:<br>Where: | Documents                            |             |
| File Format:    | Personal Information Exchange (.p12) | 0           |
|                 |                                      | Cancel Save |

- 3. Configure your export options.
- 4. Click Save.
- 5. Transfer the .pfx certificate file to the PrinterOn server. You can email the certificate file, or save it to a location that is accessible to the PrinterOn Server.

Later, you'll install this certificate on the PrinterOn Server. For more information, see Chapter 4: Configuring your PrinterOn service to use the server certificate.

#### 3.3 Exporting the root certificate

With the CA created, you have two options for using it to secure client devices:

- Use the CA to create and export a client certificate and install it on all client devices.
- Export the CA itself and install it on all client devices.

In a development scenario, it is simpler to simply export the CA; there is no security benefit gained by creating an extra certificate specifically for client devices.

To export the CA:

1. In the Keychain Access window, then open the login keychain.

2. Locate and select your CA's root certificate and public/private keys.

| ••                                           |              | Keychain A  | ccess |                          |       |
|----------------------------------------------|--------------|-------------|-------|--------------------------|-------|
| Click to lock the login key                  | ychain.      |             |       |                          |       |
| Keychains                                    |              |             |       |                          |       |
| login                                        |              |             |       |                          |       |
| MicrosoCertificates<br>Local Items<br>System |              |             |       |                          |       |
| System Roots                                 |              |             |       |                          |       |
|                                              |              |             |       |                          |       |
|                                              |              |             |       |                          |       |
|                                              |              |             |       |                          |       |
|                                              |              |             |       |                          |       |
|                                              | @ CACertName | public key  | **    |                          | login |
|                                              | P CACertName | private key |       |                          | login |
| 1                                            | G CACertName | certificate |       | Aug 19, 2027, 8:34:23 AM | login |
|                                              |              |             |       |                          |       |
| Category                                     |              |             |       |                          |       |
| All Items                                    |              |             |       |                          |       |
| Passwords                                    |              |             |       |                          |       |
| Secure Notes                                 |              |             |       |                          |       |
| My Certificates                              |              |             |       |                          |       |
| Keys                                         |              |             |       |                          |       |

3. Choose File > Export Items.

| and the second  | CACertName      |          |        |      |
|-----------------|-----------------|----------|--------|------|
| Tags:<br>Where: | Document        | 5        | 0      |      |
| File Forr       | nat: Certificat | e (.cer) |        | 0    |
|                 |                 |          | Cancel | Save |

4. In the Export dialog, confirm the export options, then click Save.

Later, you'll need distribute this certificate to all client devices. For more information, see Chapter 5: Installing your local CA on client devices.

# 4

# Configuring your PrinterOn service to use the server certificate

To enable the PrinterOn server to use the server certificate issued from your local Certificate Authority, you'll need to complete the following tasks.

- Installing the server certificate on the PrinterOn server.
- Modifying the PrinterOn configuration files to use point to the server certificate.

#### 4.1 Installing the server certificate on the PrinterOn server

To install the server certificate on the PrinterOn server, you can install the you'll need to complete the following tasks:

- 1. If it has not already been added, add the Certificates Snap-in to the server's Microsoft Management Console.
- 2. Import the server certificate to the PrinterOn Server.

#### 4.1.1 Importing the server certificate

If the Certificates Snap-in is added to the Microsoft Management Console, you can import the server certificate.

**Important!** Before you begin, ensure that you have transferred the server certificate from the CA computer to the PrinterOn Server.

To import the server certificate:

- 1. Open the Microsoft Management Console:
  - a) On your keyboard, press the Windows key + R (Run). The Run dialog appears.

|               | Run                                                                                                    |
|---------------|----------------------------------------------------------------------------------------------------|
|               | Type the name of a program, folder, document, or Internet<br>resource, and Windows will open it for you. |
| <u>O</u> pen: | This task will be created with administrative privileges.                                                |
|               | OK Cancel Browse                                                                                         |

b) In the **Open** field, enter **mmc**, then click **OK**. The Microsoft Management Console opens.

If the Certificates Snap-in has been added, you should see **Certificates (Local Computer)** listed in the left pane.

- Click Certificates (Local Computer, then right-click Personal > All Tasks > Import.... The Certificate Import Wizard appears.
- 3. At the Welcome screen of the Certificate Import Wizard, click Next.

4. In the File to Import screen, browse to the root certificate, then click **Next**.

| File to | Import                 |                          |                        |                  |        |
|---------|------------------------|--------------------------|------------------------|------------------|--------|
| S       | pecify the file you wa | ant to import.           |                        |                  |        |
| -       | le name:               |                          |                        |                  |        |
| Ĩ       |                        |                          |                        |                  | Browse |
| N       | lote: More than one    | certificate can be stor  | ed in a single file in | the following fo | rmats: |
|         | Personal Informati     | ion Exchange- PKCS       | #12 (.PFX,.P12)        | 100              |        |
|         | Cryptographic Mes      | sage Syntax Standard     | 1- PKCS #7 Certific    | ates (.P7B)      |        |
|         | Microsoft Serialized   | d Certificate Store (.SS | <b>T</b> )             |                  |        |
|         |                        |                          |                        |                  |        |
|         |                        |                          |                        |                  |        |
|         |                        |                          |                        |                  |        |
|         |                        |                          |                        |                  |        |

5. In the Certificate Store screen, choose the location where the Import Wizard will store the certificate, then click **Finish**.

After importing the certificate to the PrinterOn server, you can modify the PrinterOn server configuration files so that PrinterOn uses the server certificate from the local CA.

## 4.2 Modifying the PrinterOn configuration files to use point to the server certificate

After you installed the server certificate from your local Certificate Authority on the PrinterOn server, you'll need to make a small modification to PrinterOn's Tomcat configuration file to ensure that the PrinterOn server is using this certificate for incoming TLS requests from clients.

To modify the PrinterOn Tomcat configuration file:

1. In the Windows Server Managers, click Tools > Services. The Services dialog appears:

| File Action View   | Help                                                                                                    |                             |               |             |               |        |
|--------------------|----------------------------------------------------------------------------------------------------|-----------------------------|---------------|-------------|---------------|--------|
| G Services (Local) | Services (Local)                                                                                                    | ·                           |               |             |               | -      |
|                    | Central Print Services                                                                                                    | Name *                      | Description   | Status      | Startup Type  | Lo     |
|                    |                                                                                                    | Adobe Acrobat Update Serv   | Adobe Acro    | Running     | Automatic     | Lo     |
|                    | Stop the service                                                                                                    | App Readiness               | Gets apps re- |             | Manual        | Lo     |
|                    | Restart the service                                                                                                    | Application Experience      | Processes a   |             | Manual (Trig_ | Lo     |
|                    | and the second second se | Application Identity        | Determines    |             | Manual (Trig  | Lo     |
|                    | Description:                                                                                                    | Application Information     | Facilitates t |             | Manual (Trig_ | Lo     |
|                    | Apache Tomcat 8.5.11 Server -                                                                                                    | Application Layer Gateway   | Provides su   | Manual      | Lo            |        |
|                    | http://tomcat.apache.org/                                                                                                    | Application Management      | Processes in  | Running     | Manual        | Lo     |
|                    |                                                                                                    | AppX Deployment Service (   | Provides inf  |             | Manual        | Lo     |
|                    |                                                                                                    | Reckground Intelligent Tran | Transfers fil | Running     | Manual        | Lo     |
|                    |                                                                                                    | Background Tasks Infrastru  | Windows in    | Running     | Automatic     | Lo     |
|                    |                                                                                                    | Q Base Filtering Engine     | The Base Fil_ | Running     | Automatic     | Lo     |
|                    |                                                                                                    | G Bonjour Service           | Enables har   | Running     | Automatic     |        |
|                    |                                                                                                    | Q Central Print Services    | Apache To     | Running     | Automatic     | N      |
|                    |                                                                                                    | Certificate Propagation     | Copies user   | Running     | Manual        | Lo     |
|                    |                                                                                                    | CNG Key Isolation           | The CNG ke    | Running     | Manual (Trig_ | Lo     |
|                    |                                                                                                    | COM+ Event System           | Supports Sy   | Running     | Automatic     | Lo     |
|                    |                                                                                                    | COM+ System Application     | Manages th    | Running     | Manual        | Lo     |
|                    |                                                                                                    | Computer Browser            | Maintains a   | 10000000000 | Disabled      | Lo     |
|                    |                                                                                                    | Credential Manager          | Provides se   |             | Manual        | Lo     |
|                    |                                                                                                    | Cryptographic Services      | Provides thr  | Running     | Automatic     | N      |
|                    |                                                                                                    | C DCOM Server Process Laun  | The DCOM      | Running     | Automatic     | Lo     |
|                    | Extended Standard /                                                                                                    |                             | - 200         |             |               | den de |

- 2. In the list of services, locate and stop the Central Print Services.
- 3. In a text editor, open C:\Program Files (x86)\PrinterOn Corporation\Apache Tomcat\Conf\server.xml.
- 4. Locate the following entry:

```
<!-- Define a SSL HTTP/1.1 Connector on port 443
<Connector port="443"
protocol="com.printeron.tomcat.http11.Http11NioProtocol"
SSLEnabled="true" maxThreads="150" scheme="https"
secure="true" clientAuth="false"
sslEnabledProtocols="TLSv1.1,TLSv1.2"
keystoreFile="${pon.data.root}\KeyStore\keystore"
keystorePass="rz6KZSpMD7fy7Co6UfIBmw%3D%3D"
/>
```

5. Locate the keystore properties. Modify them as follows:

```
<!-- Define a SSL HTTP/1.1 Connector on port 443
<Connector port="443"
protocol="com.printeron.tomcat.http11.Http11NioProtocol"
SSLEnabled="true" maxThreads="150" scheme="https"
secure="true" clientAuth="false"
sslEnabledProtocols="TLSv1.1,TLSv1.2"
keystoreType="PKCS12"
keystoreFile="C:\Certs\<server_cert_name>"
keystorePass="<server_cert_pw>"
/>
```

where <*server\_cert\_name*> and <*server\_cert\_pw*> are the name and password you defined when you created the server certificate with your Windows CA or macOS CA.

- 6. Save the file.
- 7. Return to the Windows Server Manager Service dialog and restart the Central Print Services.

# 5

# Installing your local CA on client devices

With your local CA installed, and the PrinterOn server properly configured with a server certificate, the last step is to secure the the client devices that need to communicate with the server.

You have two options to secure client devices:

- Use the CA to create and export a client certificate and install it on all client devices.
- Import the CA on all client devices.

In a development scenario, it is simpler to simply export the CA and install it on the client CA; there is no security benefit gained by creating an extra certificate specifically for client devices.

The process for installing the CA depends on the OS of the client device:

- Installing the CA root certificate on Windows devices
- Installing the root certificate on iOS devices
- Installing the root certificate on Android devices

#### 5.1 Installing the CA root certificate on Windows devices

To import the certificates to client Windows computers, you can install the you'll need to complete the following tasks:

- 1. If it has not already been added, add the Certificates Snap-in to the server's Microsoft Management Console.
- 2. Import the CA root certificate.

#### 5.1.1 Importing the CA root certificate

Once the Certificates Snap-in is added to the Microsoft Management Console, you can import the certificate root.

To install the root certificate on Windows devices, you must first export the certificate and transfer the certificate file to the device. You can make the certificate accessible to the client Windows device by:

- emailing the exported certificates to an account that is accessible from the client Windows device.
- putting the exported certificates on cloud storage in an account that is accessible from the client Windows device.

**Important!** This task only makes the root certificate available to Internet Explorer. If you are using Firefox, Google Chrome, or some other browser, you'll need to import the root certificate separately for that application.

To import the root certificate:

- 1. Open the Microsoft Management Console:
  - a) On your keyboard, press the Windows key + R (Run). The Run dialog appears.

|               | Run                                                                                                    |
|---------------|----------------------------------------------------------------------------------------------------|
|               | Type the name of a program, folder, document, or Internet<br>resource, and Windows will open it for you. |
| <u>O</u> pen: | This task will be created with administrative privileges.                                                |
|               | OK Cancel Browse                                                                                         |

b) In the **Open** field, enter **mmc**, then click **OK**. The Microsoft Management Console opens.

If the Certificates Snap-in has been added, you should see **Certificates (Local Computer)** listed in the left pane.

 Right-click Trusted Root Certification Authorities, then select All Tasks > Import....

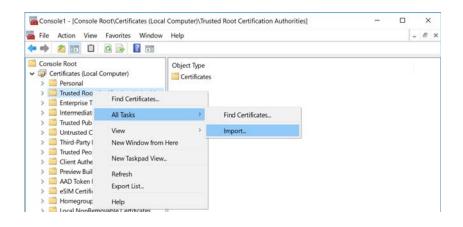

- 3. At the Welcome screen of the Certificate Import Wizard, click Next.
- 4. In the File to Import screen, browse to the root certificate.

| Filet | o Import               |                               |                                                           |            |
|-------|------------------------|-------------------------------|-----------------------------------------------------------|------------|
|       | Specify the file you w | ant to import.                |                                                           |            |
|       | File name:             |                               |                                                           |            |
|       |                        |                               |                                                           | Browse     |
|       | Note: More than one    | e certificate can be stored i | n a single file in the followin                           | g formats: |
|       | Personal Informat      | tion Exchange- PKCS #12       | (.PFX,.P12)                                               |            |
|       | Cryptographic Me       | ssage Syntax Standard- Pl     | <cs #7="" (.p7b)<="" certificates="" td=""><td></td></cs> |            |
|       | Microsoft Serialize    | d Certificate Store (.SST)    |                                                           |            |
|       |                        |                               |                                                           |            |
|       |                        |                               |                                                           |            |
|       |                        |                               |                                                           |            |
|       |                        |                               |                                                           |            |

- 5. Click Next.
- 6. Click Finish.

#### 5.2 Installing the root certificate on iOS devices

To install the root certificate on iOS devices, you must first export the certificate and transfer the certificate file to the device. You can make the certificate accessible to the client iOS device by:

- emailing the exported certificates to an account that is accessible from the client iOS device.
- putting the exported certificates on cloud storage in an account that is accessible from the client iOS device.

To install the root certificate:

- 1. Locate the 's root certificate.
- 2. Tap the certificate.
- 3. Click Install.
- 4. Click Done.
- 5. Verify that the certificate has been installed successfully:
  - a) Go to Settings > General > Profiles & Device Management.
  - b) Click the certificate. It should you should see Verified.
- 6. Ensure that the root certificate has full trust enabled:
  - a) Go to Settings > General > About > Certificate Trust Settings.
  - b) If full trust is not enabled, enable it.
- 7. On Safari, browse to the PrinterOn Web Print URL. You should see a lock symbol under the address bar.

#### 5.3 Installing the root certificate on Android devices

To install the root certificate on Android devices, you must first export the certificate and transfer the certificate file to the device. You can make the certificate accessible to the client Android device by:

- emailing the exported certificates to an account that is accessible from the client Android device.
- putting the exported certificates on cloud storage in an account that is accessible from the client Android device.

To install the root certificate:

1. On your Android device, open Settings.

- 2. Locate and open the Security settings.
- 3. In the Security settings, under Credential storage, tap Install from device storage.
- 4. In the top left, open the menu. The **Open from** list appears.
- 5. In the **Open from** list, tap the location where you saved the certificate.
- 6. Locate and tap the certificate file.

Note: If necessary, enter the key store password and tap OK.

The Name the certificate dialog appears.

- 7. In the **Certificate Name** field, type a name for the certificate.
- 8. In the Credential Use drop-down, choose VPN and apps.
- 9. Click OK.

**Note:** If you haven't already set a PIN, pattern, or password for your device, you'll be asked to set one up.

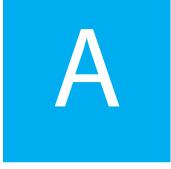

### Adding the Certificates Snap-in to the Microsoft Management Console

Several tasks in this guide use the Certificates Snap-In in the Microsoft Management Console. By default, this snap-in is not available in the console; to access it, you first need to add it.

To add the Certificates Snap-In:

- 1. On the PrinterOn server computer, open the Microsoft Management Console:
  - a) On your keyboard, press the Windows key + R (Run). The Run dialog appears.

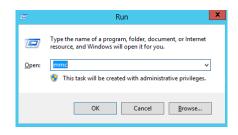

b) In the **Open** field, enter **mmc**, then click **OK**. The Microsoft Management Console opens.

2. In the Console, click **File** > **Add/Remove Snap-in**. The Add or Remove Snap-ins dialog appears.

| <b>6</b> |                   |           |        | Console1 - [Console Root]               |
|----------|-------------------|-----------|--------|-----------------------------------------|
| 🚡 File 🗛 | tion View Favorit | es Window | Help   |                                         |
| Nev      |                   |           | Ctrl+N |                                         |
| Ор       | n                 |           | Ctrl+0 | e                                       |
| Sav      |                   |           | Ctrl+S | There are no items to show in this view |
| Sav      | As                |           |        | There are no items to show in this view |
| Ado      | /Remove Snap-in   |           | Ctrl+M |                                         |
| Opt      | ons               |           |        | -                                       |
| 10       | Windows\\devmgn   | nt.msc    |        |                                         |
| 2 C      | \diskmgr          | mt.msc    |        |                                         |
| 3 0      | Windows\\compm    | gmt.msc   |        |                                         |
| Exit     |                   |           |        | -                                       |

3. From the Available Snap-ins list, select Certificates, then click Add to move it to the Selected Snap-ins list.

| vailable snap-ins:<br>Snap-in  | Vendor        | LA. | Selected snap-ins: | Edit Extensions |
|--------------------------------|---------------|-----|--------------------|-----------------|
| - ActiveX Control              | Microsoft Cor | Ê   | Consule House      | COR Extensions  |
| Authorization Manager          |               |     |                    | Remove          |
| Certificates                   | Microsoft Cor | _   |                    | -               |
| Component Services             | Microsoft Cor | =   |                    | Move Up         |
| Computer Managem               | Microsoft Cor |     |                    | Prove up        |
| Device Manager                 | Microsoft Cor |     |                    | Move Down       |
| m <sup>®</sup> Disk Management | Microsoft and |     | Add >              |                 |
| Event Viewer                   | Microsoft Cor |     |                    |                 |
| Folder                         | Microsoft Cor |     |                    |                 |
| Group Policy Object            | Microsoft Cor |     |                    |                 |
| IP Security Monitor            | Microsoft Cor |     |                    |                 |
| 5 IP Security Policy M         | Microsoft Cor |     |                    |                 |
| Link to Web Address            | Microsoft Cor |     |                    | Advanced        |
| A Local Backup                 | Mcrosoft Cor  | ~   |                    | Advanced        |
| escription:                    |               |     |                    |                 |

4. Once added to the Selected Snap-ins list, a dialog appears to allow you to specify which accounts the Certificates are managed for. As a best practice, you should select **Computer Account**.

| Certificates snap-in                             |  |  |
|--------------------------------------------------|--|--|
| This snap-in will always manage certificates for |  |  |
| O My user account                                |  |  |
| O Service account                                |  |  |
| Computer account                                 |  |  |
|                                                  |  |  |
|                                                  |  |  |
|                                                  |  |  |
|                                                  |  |  |
|                                                  |  |  |
|                                                  |  |  |
|                                                  |  |  |
|                                                  |  |  |
|                                                  |  |  |
|                                                  |  |  |
|                                                  |  |  |
|                                                  |  |  |

5. In the Select Computer screen, select **Local computer**, since this is the computer that is hosting the PrinterOn server.

| Select the computer you want this snap-in                              | n to manage.                                                                                                    |                        |   |
|------------------------------------------------------------------------|----------------------------------------------------------------------------------------------------|------------------------|---|
| This snap-in will always manage:                                       |                                                                                                    |                        |   |
| Local computer: (the computer this                                     | console is running on)                                                                                                    |                        |   |
| Another computer:                                                      |                                                                                                    | Browse                 |   |
|                                                                        | and the second state of the second state of th |                        |   |
| Allow the selected computer to be only applies if you save the console |                                                                                                    | n the command line. Th | s |
|                                                                        |                                                                                                    | n the command line. Th | S |
|                                                                        |                                                                                                    | n the command line. Th | s |
|                                                                        |                                                                                                    | n the command line. Th | S |
|                                                                        |                                                                                                    | n the command line. Th | S |
|                                                                        |                                                                                                    | n the command line. Th | 5 |
|                                                                        |                                                                                                    | n the command line. Th | S |

- 6. Click Finish.
- 7. In the Add or Remove Snap-ins dialog, click **OK**.

### Trademarks and service marks

The following are trademarks or registered trademarks of PrinterOn Inc. in Canada and other countries:

PrinterOn®, PrintAnywhere®, Print Simply Anywhere®, PrintWhere®, PRINTSPOTS®, the PrinterOn Logo, the PrinterOn Symbol, PrintConnect<sup>™</sup>, Secure Release Anywhere<sup>™</sup>, and PrintValet<sup>™</sup> are trademarks and/or registered trademarks of PrinterOn.

The following are trademarks or registered trademarks of other companies:

Windows, Internet Explorer, Microsoft Word, Microsoft Excel, Microsoft PowerPoint, and Microsoft Visio are trademarks or registered trademarks of Microsoft Corporation.

iPad, iPhone, AirPrint, and macOS are trademarks or registered trademarks of Apple.

iOS is a trademark or registered trademark of Cisco in the U.S. and other countries and is used by Apple under license.

Android, Chrome OS, and Chromebook are trademarks or registered trademarks of Google Inc.

BlackBerry is a registered trademark of BlackBerry, Ltd.

Other brands and their products are trademarks or registered trademarks of their respective holders.

## Copyright notice

<sup>©</sup> Copyright 2018 by PrinterOn Inc.

All rights reserved. No part of this publication may be reproduced, stored in a retrieval system, or transmitted, in any form or by any means, electronic, mechanical, photocopy, recording, or otherwise, without the prior written permission of PrinterOn Inc.

Disclaimer:

PrinterOn Inc. makes no warranty with respect to the adequacy of this documentation, programs, or hardware, which it describes for any particular purpose, or with respect to the adequacy to produce any particular result. In no event shall PrinterOn Inc. be held liable for special, direct, indirect, or consequential damages, losses, costs, charges, claims, demands, or claim for lost profits, fees, or expenses of any nature or kind.

Version 4.1 | July 23, 2018